# **Veraview X800 Hurtigvejledning**

er at **Sørg for at læse brugsanvisningen før brug af Veraview X800.**<br>The same of the same of the same of the same of the same of the same of the same of the same of the same of the s

### **Billedtransmission og -visning**

### **Berør tasten Ready**

### **Luk den temporale stabilisator**

### **Engangsovertræk til bortskaffelse**

### **Patientudgang**

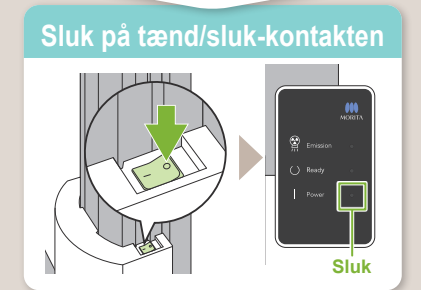

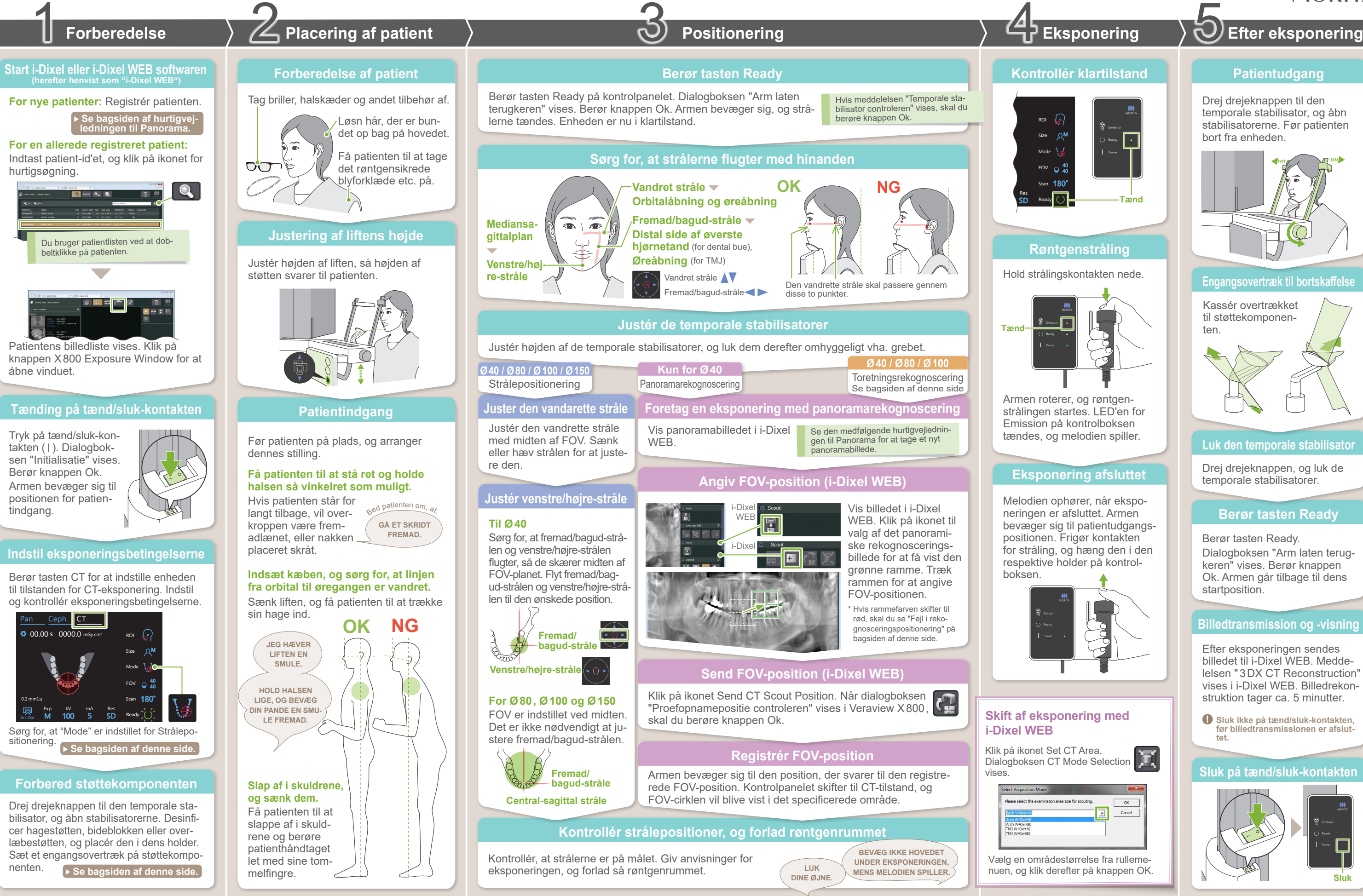

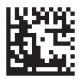

Efter eksponeringen sendes billedet til i-Dixel WEB. Meddelelsen "3DX CT Reconstruction" vises i i-Dixel WEB. Billedrekonstruktion tager ca. 5 minutter.

Kassér overtrækket til støttekomponenten.

Drej drejeknappen til den temporale stabilisator, og åbn stabilisatorerne. Før patienten bort fra enheden.

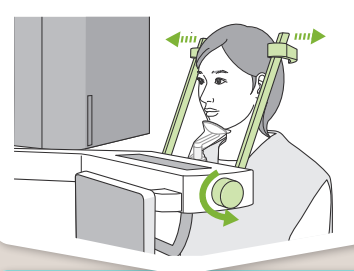

Drej drejeknappen, og luk de temporale stabilisatorer.

Berør tasten Ready. Dialogboksen "Arm laten terugkeren" vises. Berør knappen Ok. Armen går tilbage til dens startposition.

**! Sluk ikke på tænd/sluk-kontakten, før billedtransmissionen er afslut- tet.**

2023-05-21 Pub. No.: X802-93093-501 (da)

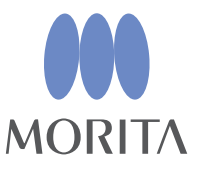

### **Send FOV-position (i-Dixel WEB)**

# **Angiv FOV-position (i-Dixel WEB)**

## **Toretningsrekognoscering**

# ⹅ **Fejl i rekognosceringsposition**

# **Sørg for, at strålerne flugter med hinanden**

Sørg for, at fremad/bagud-stråle og venstre/højre-stråle flugter med midten af målområdet.

# **Skift stråler**

Size

In / Out

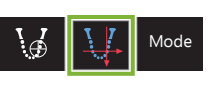

M

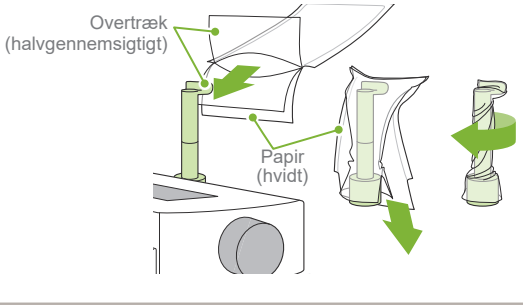

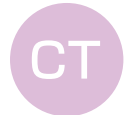

### **Ø40 / Ø80 / Ø100**

Toretningsrekognoscering

H80 H50 H40

φ100

Fremad/bagud-stråle

φ150

**A** De indstillede værdier for patientstørrelse er kraniets sagittale længde (**A**). ikke plads til patienter, der er højere end 180 cm. Vi anbefaler, at patienter, der er for høje, sidder ned.

\* Ovennævnte værdier er udelukkende skøn. Tandlægen skal vurdere dette på baggrund af patientens kropsform, knoglestruktur osv.

10. Opløsning 7. Eksponeringsindstilling 8. Rørspænding 9. Rørstrøm

Øverste grænse for liften har desuden

**ⶤ Patientstørrelse**

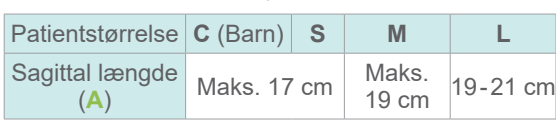

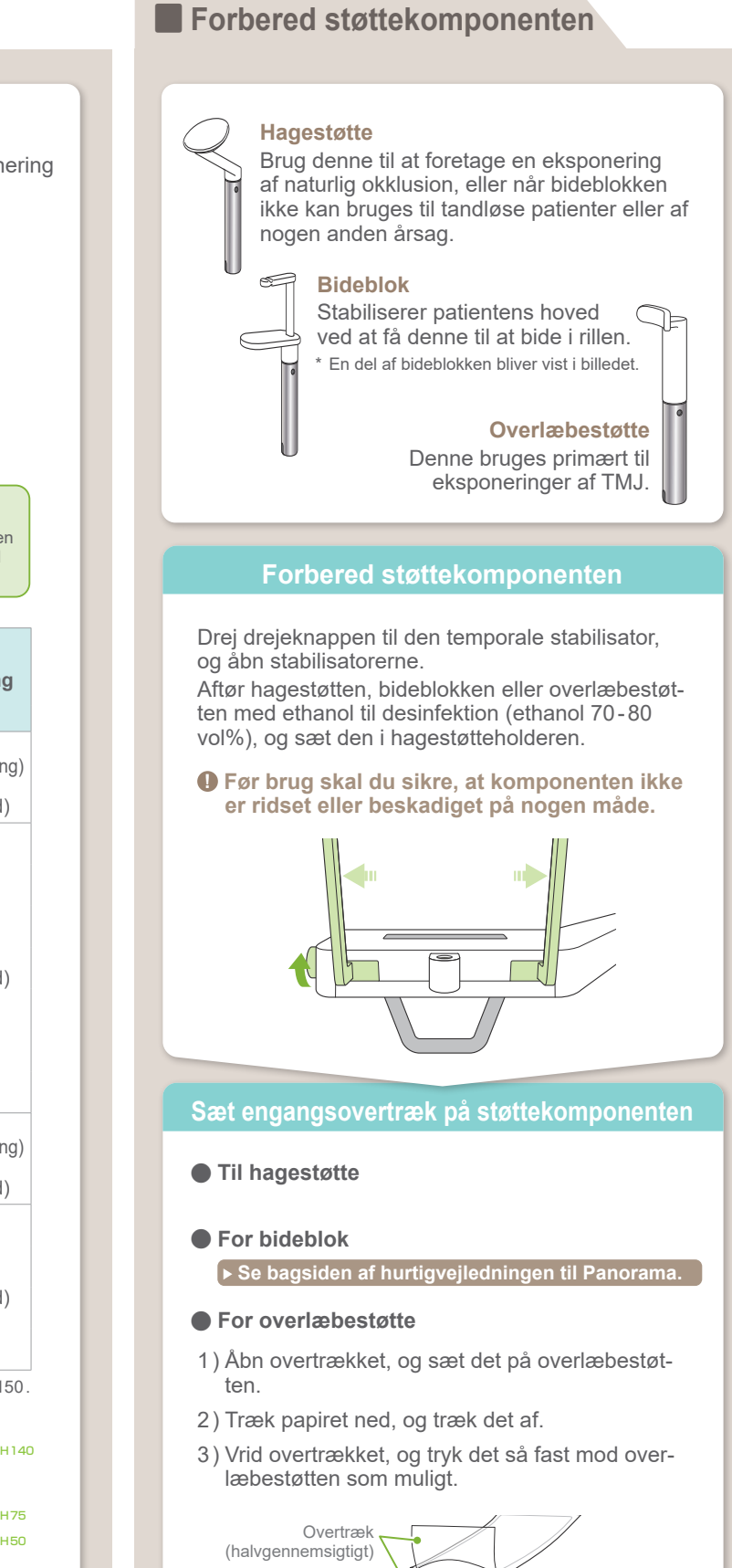

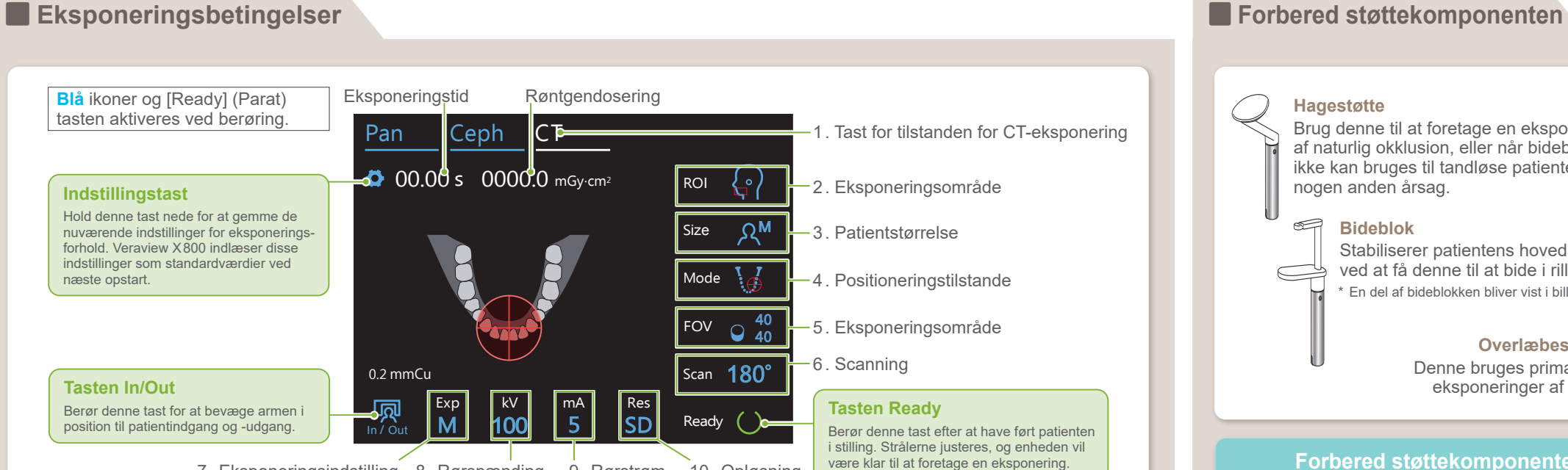

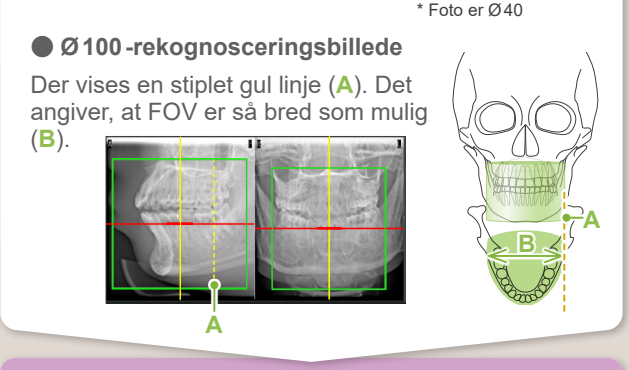

drette stråle bevæger sig til rekognosceringspositionen. 180°  $-$ Berør tasten Ready for at tænde strålerne. Den van-

> "Temporale stabilisator controleren"→Ok "Arm laten terugkeren"  $\rightarrow$  Ok

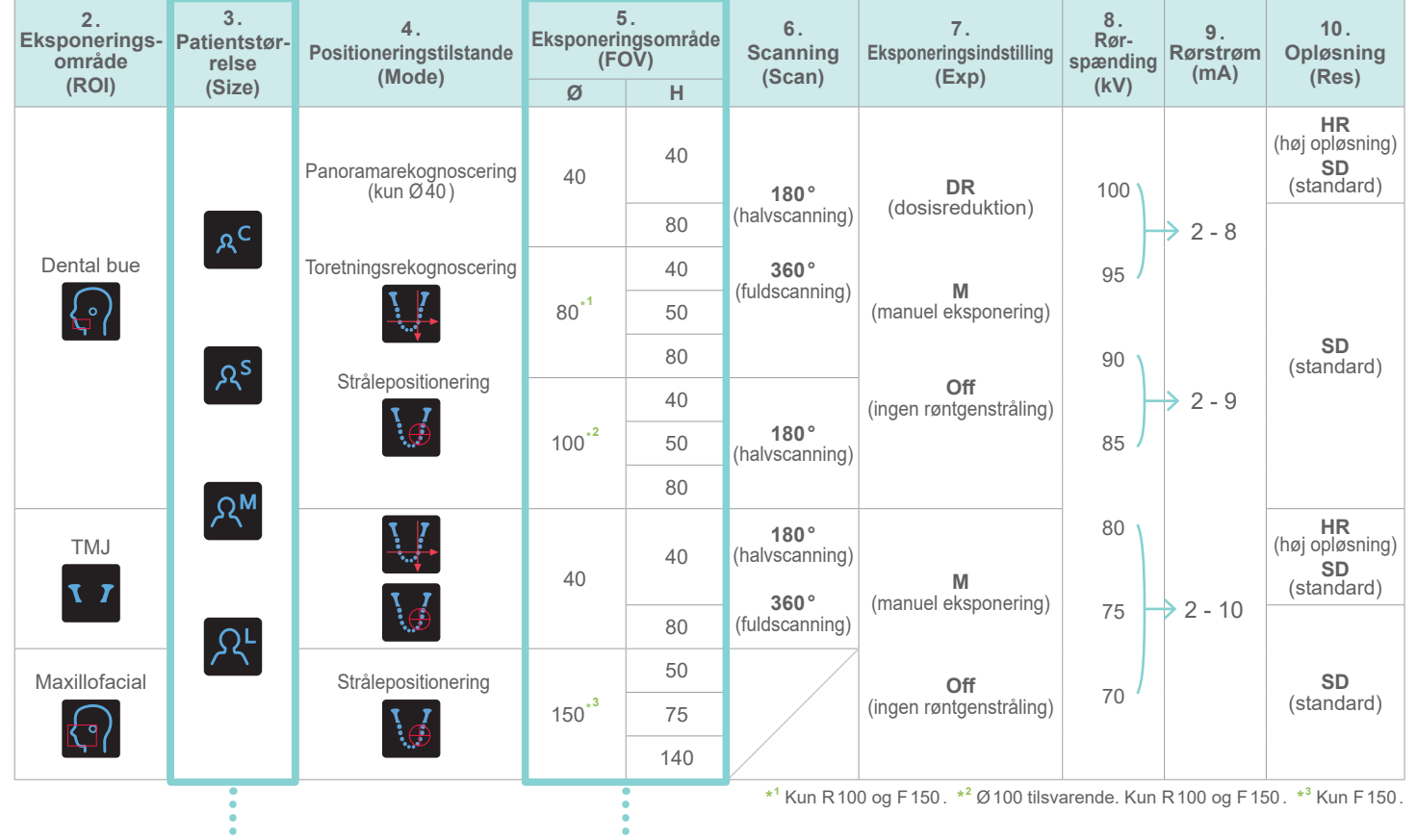

\* Afhængigt af patientens kropsstørrelse og formen af den dentale bue vil det faktiske eksponeringsområde muligvis ikke passe, som i illustratio-

nen.

**ⶤ Billeder af eksponeringsområde**

**(FOV)**

 $\phi$ 40  $\beta$   $\beta$   $\phi$ 80  $\beta$   $\beta$   $\alpha$   $\phi$ 100

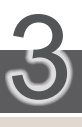

Positionering

Følg anvisningerne i "4. Eksponering".

Toretningsrekognosceringsbilledet vises i i-Dixel WEB. Træk rammen for at angive FOV-positionen.

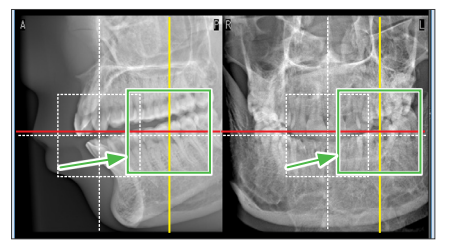

Resten af proceduren er som beskrevet på forsiden. Se "Foretag en eksponering med panoramarekognoscering".

Den ramme, der bruges til rekognosceringspositionering, skifter til rød, hvis den bevæges ud af det tilladte område. Bevæg rammen tilbage til området, hvori den er grøn.

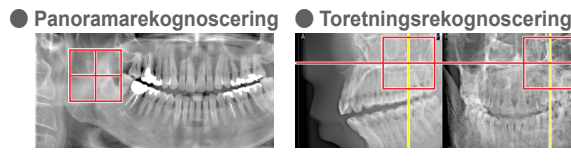

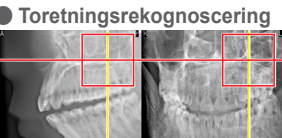

Vælg Toretningsrekognoscering som "Mode" til eksponeringsbetingelser. \* Positioneringsstrålerne slukkes.